# **Copying Procedures Between Libraries**

## **Contents**

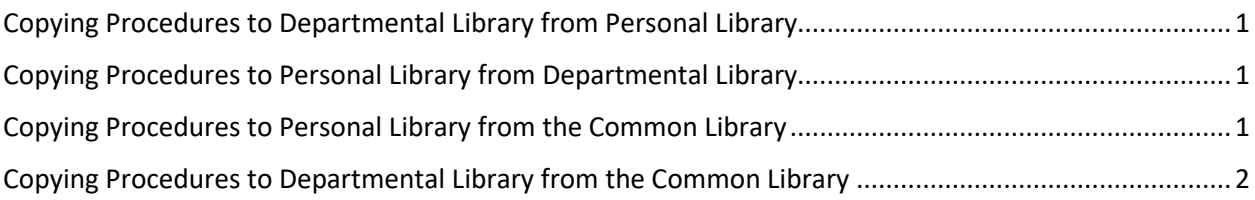

### <span id="page-0-0"></span>Copying Procedures to Departmental Library from Personal Library

- 1. In your personal library (PERSONAL FOCEXEC PROCESSING PANEL), press F6 for the MIRS Options Selection Menu.
- 2. Type the number '7' for SWITCH TO DEPARTMENT FOCEXEC PANEL and press enter. You are now in your departmental library (DEPARTMENT FOCEXEC PROCESSING PANEL).
- 3. Press F6 for the MIRS Options Selection Menu.
- 4. Type the number '6' for COPY/BROWSE PERSONAL FOCEXECS and press enter.
- 5. Place your cursor to the left of the procedure you want to copy.
- 6. Press enter.
- 7. Press F3.
- 8. Enter a new name for the procedure or leave blank to keep the original name.
- 9. Press enter.
- 10. F3 back to your departmental library.
- 11. Press F9 to refresh your library. The procedure will not appear until you refresh your library.

# <span id="page-0-1"></span>Copying Procedures to Personal Library from Departmental Library

- 1. In your personal library (PERSONAL FOCEXEC PROCESSING PANEL), press F6 for the MIRS Options Selection Menu.
- 2. Type the number '6' for COPY/BROWSE DEPARTMENT FOCEXECS and press enter.
- 3. Place your cursor to the left of the procedure you want to copy.
- 4. Press enter.
- 5. Press F3.
- 6. Enter a new name for the procedure or leave blank to keep the original name.
- 7. Press enter.
- 8. F3 back to your personal library.
- 9. Press F9 to refresh your library. The procedure will not appear until you refresh your library.

### <span id="page-0-2"></span>Copying Procedures to Personal Library from the Common Library

- 1. In your personal library (PERSONAL FOCEXEC PROCESSING PANEL), press F6 for the MIRS Options Selection Menu.
- 2. Type the number '2' for COPY/BROWSE COMMON FOCEXECS and press enter.
- 3. Place your cursor to the left of the procedure you want to copy.
- 4. Press enter.
- 5. Press F3.

# **Copying Procedures Between Libraries**

- 6. Enter a new name for the procedure or leave blank to keep the original name.
- 7. Press enter.
- 8. F3 back to your personal library.
- 9. Press F9 to refresh your library. The procedure will not appear until you refresh your library.

#### <span id="page-1-0"></span>Copying Procedures to Departmental Library from the Common Library

- 1. In your personal library (PERSONAL FOCEXEC PROCESSING PANEL), press F6 for the MIRS Options Selection Menu.
- 2. Type the number '7' for SWITCH TO DEPARTMENT FOCEXEC PANEL and press enter. You are now in your departmental library (DEPARTMENT FOCEXEC PROCESSING PANEL).
- 3. Press F6 for the MIRS Options Selection Menu.
- 4. Type the number '2' for COPY/BROWSE COMMON FOCEXECS and press enter.
- 5. Place your cursor to the left of the procedure you want to copy.
- 6. Press enter.
- 7. Press F3.
- 8. Enter a new name for the procedure or leave blank to keep the original name.
- 9. Press enter.
- 10. F3 back to your departmental library.
- 11. Press F9 to refresh your library. The procedure will not appear until you refresh your library.